## **Changing Tax Rates**

When tax rates change the user can configure specific tax rates to adjust on a specific date.

Perform the following steps to configure tax rates to adjust on a specific date:

- 1. *Select* the **System Configuration** button from the VRM main menu.
- 2. *Select* the **Financial** button.
- 3. *Select* the **Taxes** tab.
- 4. *Highlight* the **tax entry** which will be changing.
- 5. *Select* the **Edit** button.

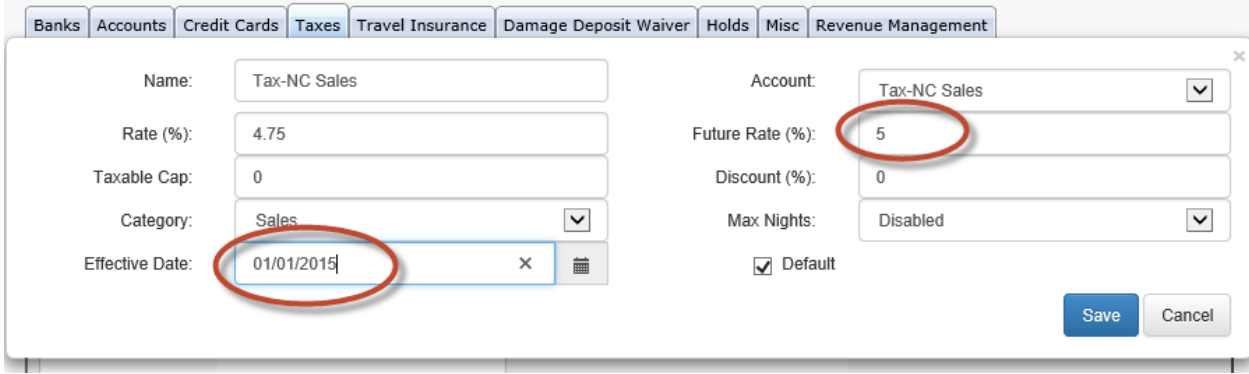

- 6. *Enter* the **value** the tax will be changing to within the **'Future Rate (%)'** field.
- 7. *Select* the **calendar arrow keys** to the specific month the tax rate will be changing.
- 8. *Select* the **specific day** within the month when the tax rate will be changing.
- 9. *Select* the **Save** button.

Example: The Tax, Sales tax is increasing on January 1, 2015 from 4.75% % to 5%. I would set the configuration of the 'Tax-NC Sales' tax type to the following and then select the Save button.

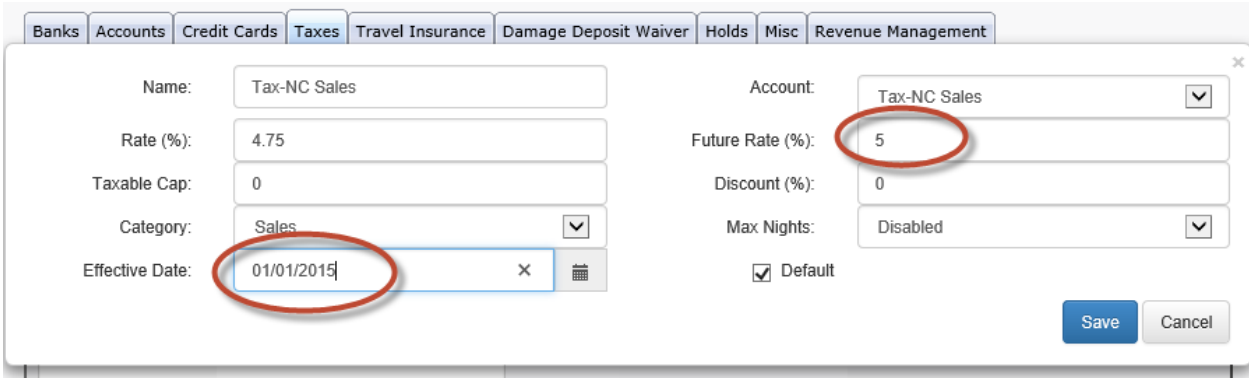

## **Notes:**

**A.** All preexisting reservations which were made before the tax increase yet arrive on or after the new tax effective date will contain the new tax rate.

*Example*: I make a reservation on December 10, 2014 for July 4, 2015. When the reservation was made on December 10, 2014 the tax rate was 4.75%. I configure my tax rate to adjust to 5% on January 1, 2015. When this reservation is reopened the tax rate will recalculate with the new 5% tax rate.

B. The old tax rate will apply to all reservations arriving before the date the tax increases.

*Example*: I configure the tax increase of 4.75% to 5% to occur on January 1, 2015. I make a reservation for December 7, 2014 to December 14, 2014. The reservation will be taxed at the tax rate of 4.75%.

C. Only one future tax rate can be applied at a time. If the tax rate changes again during the same year, the new future rate cannot be applied until after the effective date of the previous change.

*Example*: The 'Tax-NC Sales' tax is changing from 4.75% to 5% in January and then changing from 5% to 6% in March. The end user would configure the tax type with a 'Future tax' amount of 5 and a date of January 1. The end user would have to wait until January 1, when the new 5% tax rate becomes active before configuring the next tax rate increase of 6% to occur in March. After January 1, the end user can configure the 'Tax-NC Sales' tax type with a future tax amount of 6 with a date of March 1.